# *Lappymodel*

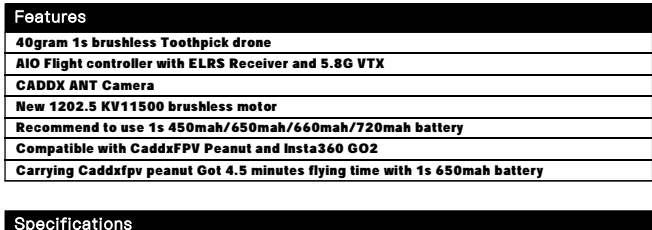

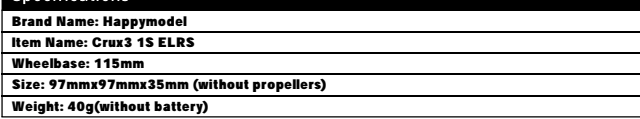

#### kage includes

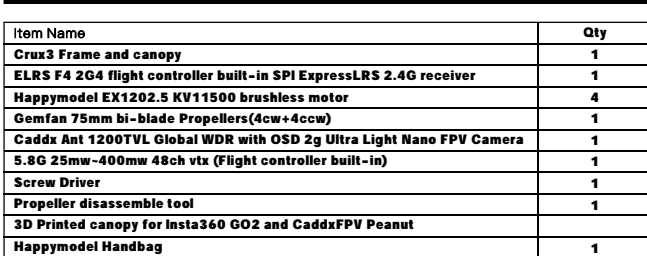

## Flight controller connection diagram

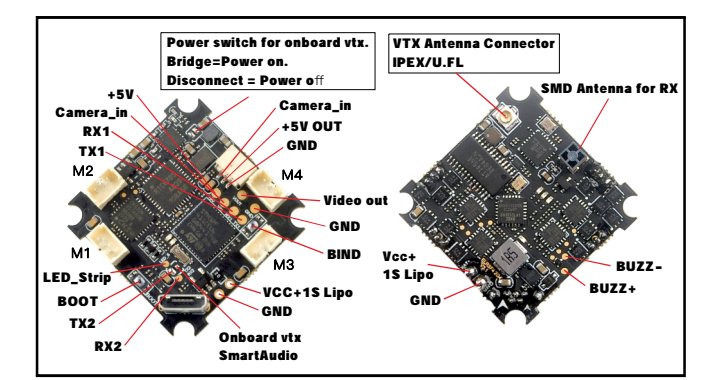

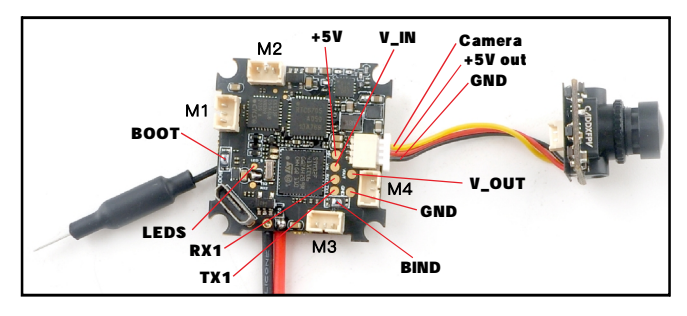

## **Binding procedure**

1.Plug USB to the flight controller and connect to Betaflight configurator. Go to the CLI command tab from Betaflight configurator then type "bind\_rx" or Go to Receiver tab from Betaflight configurator then hit "Bind Receiver", the red LED on the flight controller will blinking fast ,that means the receiver is in bind mode.

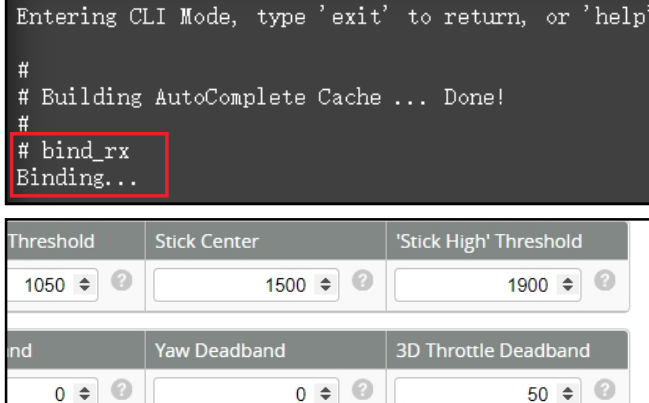

**Bind Receiver** 

Refresh

Save

# Happymodel Crux3 1S ELRS Brushless FPV racer drone Manual

2. Turn on your radio transmitter and running ELRS.LUA v2 version, scroll down the menu and hit [Bind]. The Red LED on the flight controller would get to be solid first and then start to blinking slowly. It means bind successfully. Reconnect the USB and then you will find link was established.

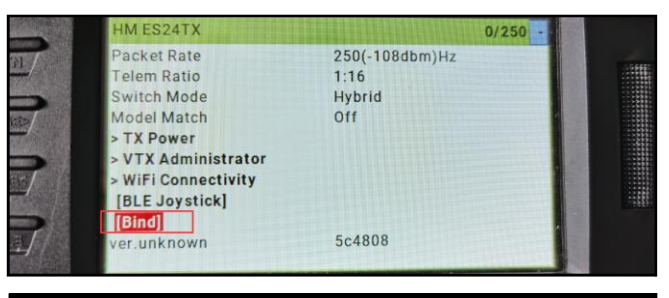

## Receiver configuration

Please set Receiver mode to be SPI RX Support from the Configuration tab of the Betaflight Configurator, then select EXPRESSLRS from the SPI Bus Receiver Provider list. Don't enable Serial RX since the CRAZYBEE Flight controller is integrated SPI BUS Receiver.

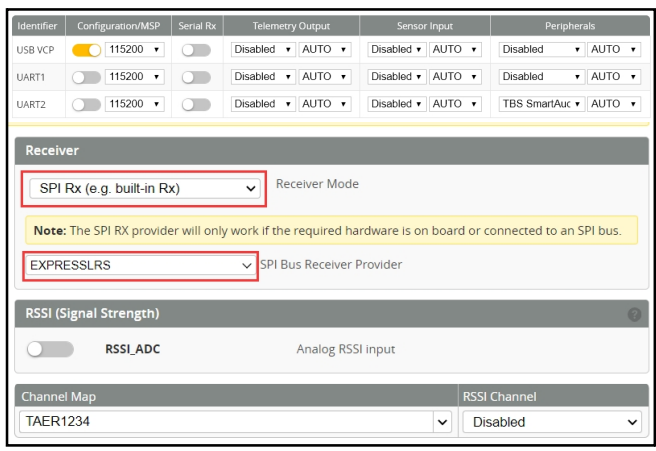

## Arm/Disarm the Motor

1. The Default Arm/Disarm switch for Crux3 is AUX1(Channel 5),and you can also customize it with Betaflight Configurator.

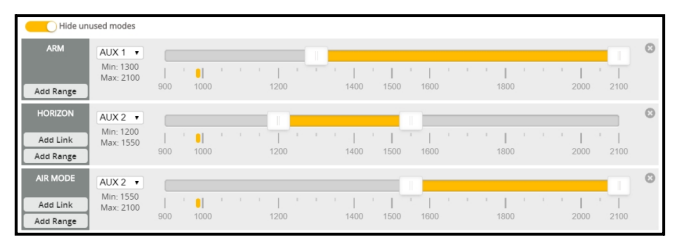

2.Turn on the Radio transmitter with ELRS TX module installed(Use TX16S as an example) and move to the MIXES interface, Set CH5 channel to "SF" or other aux channel to ARM/DISARM the motor

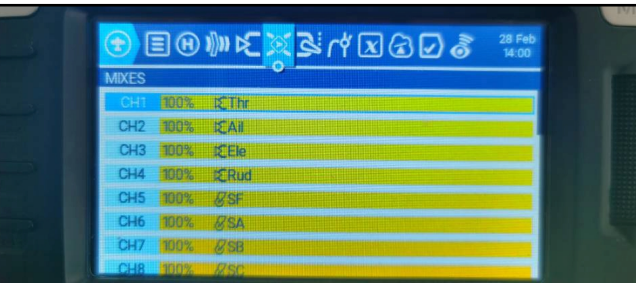

3. The default channel map for Crux3 ELRS version is TAER1234. Please make sure your transmitter is matched, otherwise it wouldn't be armed. Toggle the AUX1 Switch ,the Green LED on the flight controller will getting to be solid, this indicates the motor was armed . And also you can found"Armed" notice displayed on your FPV Goggles or the FPV Monitor. Please make sure keep the Crux3 level before arming .Be careful and Happy flying !

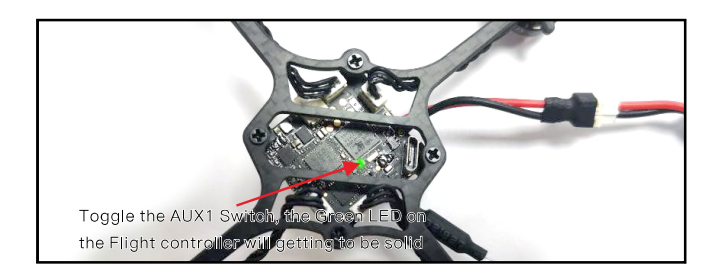

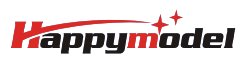

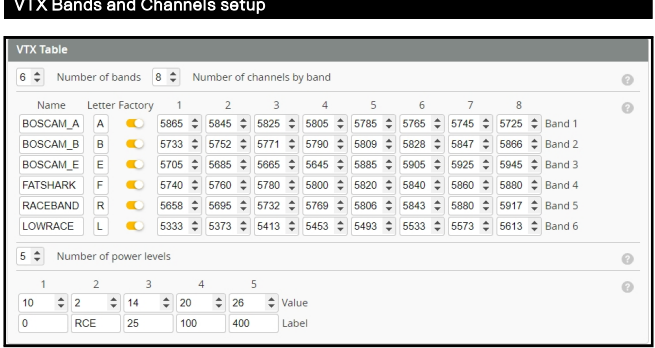

#### There are 2 ways to switch the vtx channels:

1. If we need to use Channel 5769 then we should Go to Betaflight CLI, type the command: Set VTX band=5

Set VTX\_channel=4

save

 $\overline{2}$  Disarm the Cruz3 and then move the stick of the transmitter(THD MID+VAW LEFT+DITCH UD)to enter OSD Menu, Enter to Features, then enter to VTX SA to set VTX Band and channel

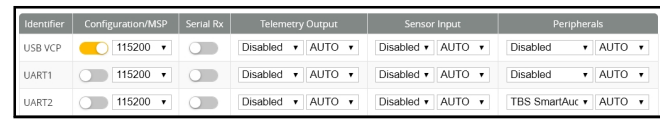

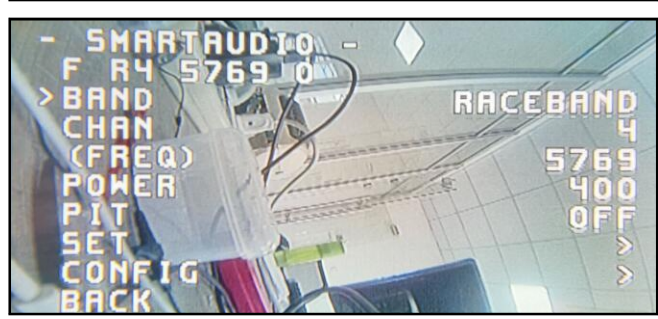

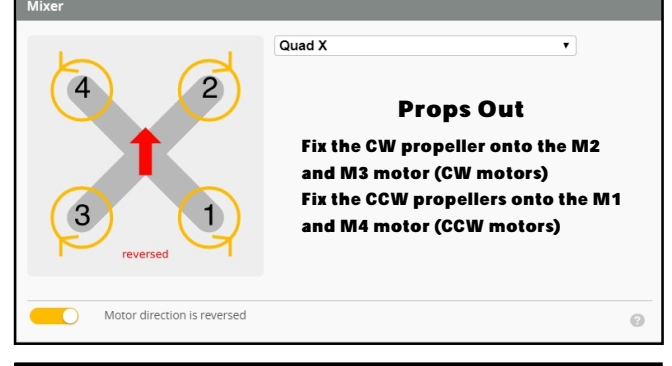

#### Current meter settings

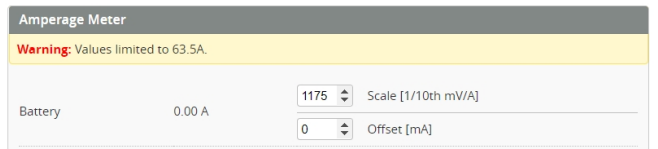

# Default PID setting

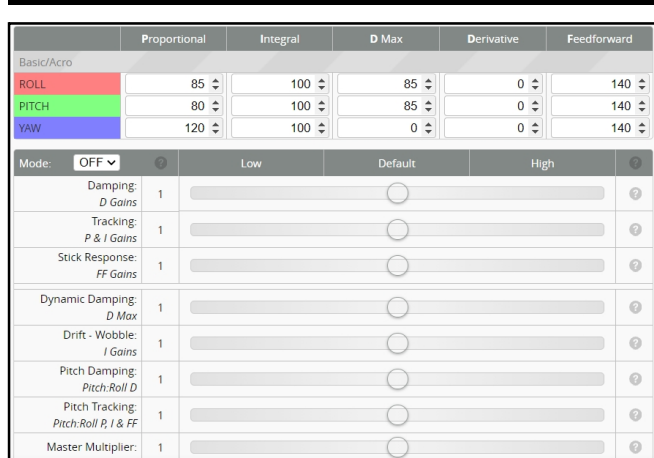

#### **ESC Check and Flash firmware**

1. Download New release Blhelisuite from:

https://www.mediafire.com/folder/dx6kfaasyo24l/BLHeliSuite

2. Plug the usb and connect the flight controller to computer

then connect battery for Crux3 1S ELRS

3. Open the Device Manager of your computer, find the Ports, please make sure the Com port Serial Number is under 255, otherwise it will can't connect to the BLHELISUITE. You can change the port serial number like the bellowing step :

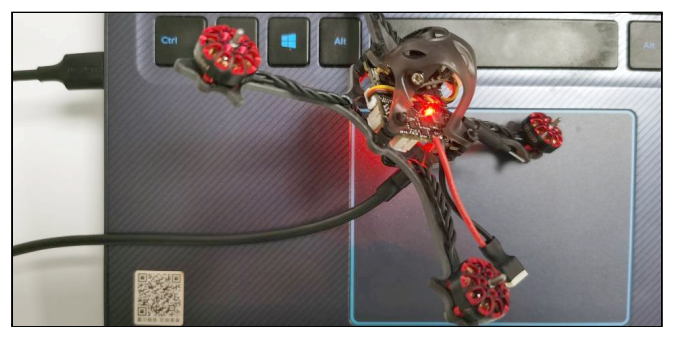

3. Open the Device Manager of your computer, find the Ports, please make sure the Com port Serial Number is under 255, otherwise it will can't connect to the BLHELISUITE. You can change the port serial number like the bellowing step :

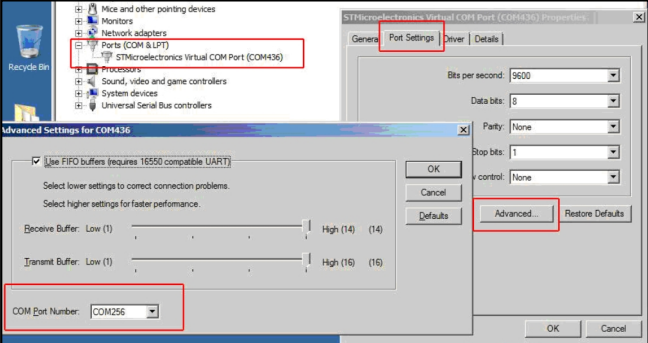

4. Open the BLHELISUITE, Select SILABS BLHeli Bootloader (Cleanflight) from the third tab on the top side. Then Select the right Serial com port and Click connect. You can also Flash the new release BLHeli\_s firmware via the BLHEILISUITE, the firmware Target is "O-H-05"

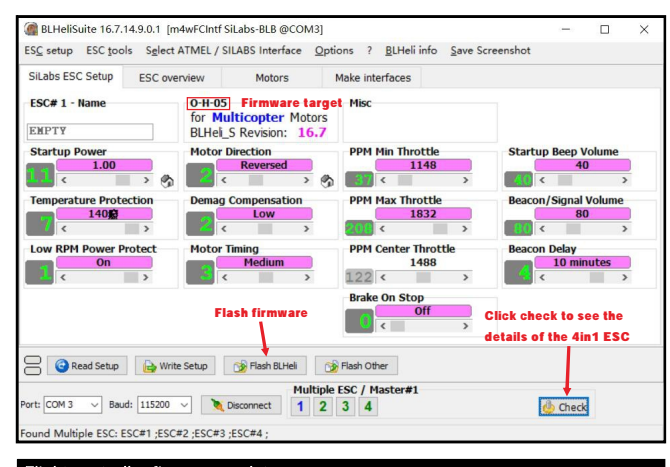

#### Flight controller firmware update

- 
- 1. Install latest STM32 Virtual COM Port Driver
- http://www.st.com/web/en/catalog/tools/PF257938 2. Install STM BOOTLOAD Driver (STM Device in DFU MODE)
- 3. Open Betaflight configurator and go to Firmware flasher then choose Load firmware[Local] 4. There are 2 ways to get in DFU Mode: 1). Press boot button and then plug USB to computer 2).<br>loading betaflight firmware and hit "flash", then it will getting into DFU Mode automatically. 5. Open Zadig tools to replace the drivers from STM32 Bootloader to WINUSB Driver. 6. Reconnect the flight controller to the computer after replace driver done , and open
- Betaflight Configurator, loading firmware and flash.

As Betaflight has not yet released the official version for CRAZYBEEF4SX1280, you can download the firmware from our website , the target CRAZYBEEF4SX1280 would included in the next official release .

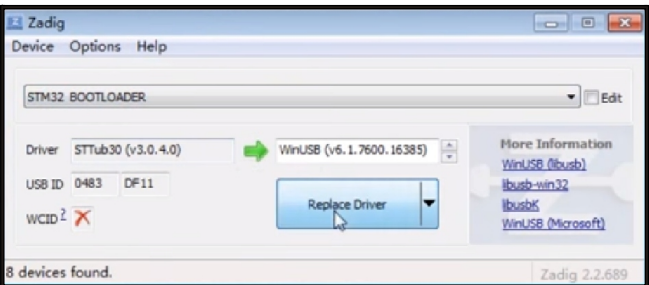